All of us at JOOLA and at North American Table Tennis are looking forward to seeing you at the Gaylord National Resort. We're always striving to provide our attendees an enjoyable tournament. To help with that this rather lengthy email contains important information to ensure a smooth experience for you and your team. Please read it thoroughly.

What's covered:

- phone use for registration and score entry
- paying for registration fees and memberships ahead of time
- creating a captain login for score entry
- completing your team roster
- video showing tie check-in and score entry **(MUST WATCH)**

### **Registration and Score Entry via Smart Phone**

Two years ago we made several changes to improve the accuracy of results and speed check-in at the tournament. Many of these changes involved using a smart phone to pay outstanding registration fees, renew memberships, and enter results. The new procedures were well received and definitely resulted in less standing in line. With these procedures in mind, it will be **important to have a fully charged device** to use throughout the day, so it might be a good idea to have a supplemental charger. Watch the video describing tie check-in and score entry at least once before the tournament.

### **Registration Fees and Memberships**

To speed up check-in on Thursday afternoon and Friday morning captains and team members can pay any outstanding registration fees and renew memberships ahead of time by going to the [NATT entry listing page](http://natabletennis.com/tournaments/listentries.php?tournament=3) and clicking on their team name.

As always, it is the responsibility of the team captain to ensure that all team members have up to date USATT memberships. Team captains will not be permitted to check in if some team members lack active USATT memberships. Players with active memberships in other national associations (e.g., TT Canada) must nevertheless purchase or renew a USATT membership.

Note that that membership purchases will not be sent to USATT until after the tournament, when results are sent, so if you want to play in another tournament between now and Thanksgiving, you'll need to renew at that tournament or with USATT online beforehand (and let us know that you've renewed, please).

### **Captain Login**

Although taking care of fees and memberships doesn't require logging in, it's a good idea for team captains to [create a login on NATT](http://natabletennis.com/tourn23/signup.php) as this will be necessary for scorekeeping. (No need to create a login if you already have one from a previous year.)

Once you've created an account a confirmation email will be sent. This email should not go into your spam/junk folder (still worth a look there if you can't find it). Following the link in the confirmation email should activate your account. If your login email agrees with the one we

have on file as associated with a team, then when you login you should see your team information. If not, please let us know so we can note the correct email for your team. At the tournament this information will include your schedule and results as well.

If you created a login at a previous year's Teams it should still work this year. You can try that by going to<http://natabletennis.com/tourn23/login.php> . If it works you should be presented with your team information summary once you login.

# **Customer Index**

Welcome back, Captain John

Team **Three Hour Tie** Role Cpt Memberships 3 needed \$100 due **Reg Fees** Schedule Matches not scheduled **Entries** 

**Results (old format)** 

**NATT Privacy and Data Sharing Policy** 

Tap on your team name (Three Hour Tie in the example above) to view a list of team members with membership status.

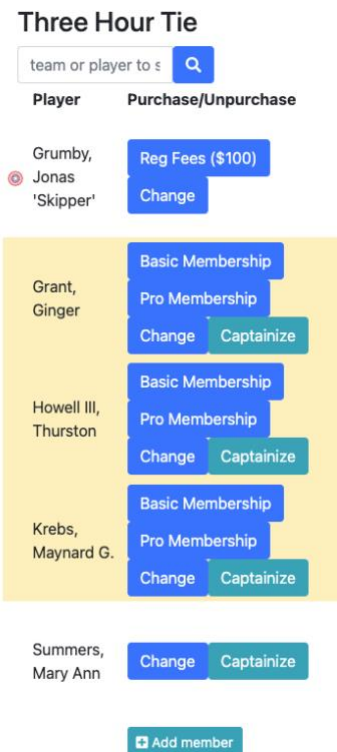

This is where you'd pay any outstanding registration fees and renew or purchase memberships. The example team above registered with only three team members, as most do, but now has five members, so they owe \$100 in registration fees. In addition several members have no active USATT membership (these are shown in a rather sickly beige highlight). Note that the Change and Captainize buttons are for changing (or deleting) a team member or changing who is the team's captain. They aren't used for paying registration fees or memberships. Tap on the fees you want to pay (remember, anyone can pay these, but someone will have to take care of them before the tournament) and they'll appear above the team information:

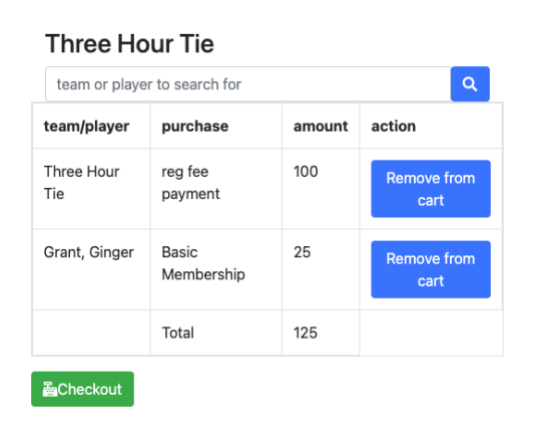

Once you've picked everything you're purchasing, tap on Checkout, which will take you to the payment page. Fill in your payment information and tap on the Purchase button at the bottom.

#### **Completing your roster**

Most teams register with the full roster unknown. Now is the time to start filling in the missing team members. The online system now supports making these changes yourself via the Change, Captainize, and Add member buttons. You're still welcome to email [info@natabletennis.com](mailto:info@natabletennis.com) to let us make the changes or additions. Please send requests from the email associated with the team purchase (as is shown in the receipt). Of course the sooner we know the complete team the better as that will help us check for proper balance and, eventually, seed the teams.

If you want to make the changes yourself it's best to simply tap on Change or Add member and enter the player's USATT membership number in the first field and then tap on the Update button. Please do not enter a player's information without a USATT membership number when they in fact have a membership. If the information in the USATT membership database is inaccurate, go ahead and enter their membership number and send us an email indicating what is incorrect.

### **Video Demo**

We've prepared a video demonstrating the use of the web app to check-in for a tie and enter scores. It's viewable on [YouTube.](https://youtu.be/NVnpBDXcA1s)

## **It's important that you view this video so you'll be familiar with the procedure as it will be used throughout the tournament.**

If you receive this as the owner of multiple teams, please get the team captain information to us so we can communicate with them.

Apologies if this email reaches you erroneously regarding a team you no longer own.

Naturally, please email us at [info@natabletennis.com](mailto:info@natabletennis.com) to let us know of any problems.